## **How to Reset ClearAccess Logs**

ClearAccess 1.4, 1.5, and 2.0

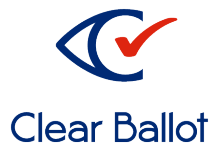

The purpose of this guide is to help administrators troubleshoot the error message, "Warning – The logs are not valid" on ClearAccess.

- 1. Log in as administrator and repeat the steps that produced the invalid logs error message.
- 2. Tap **OK.**

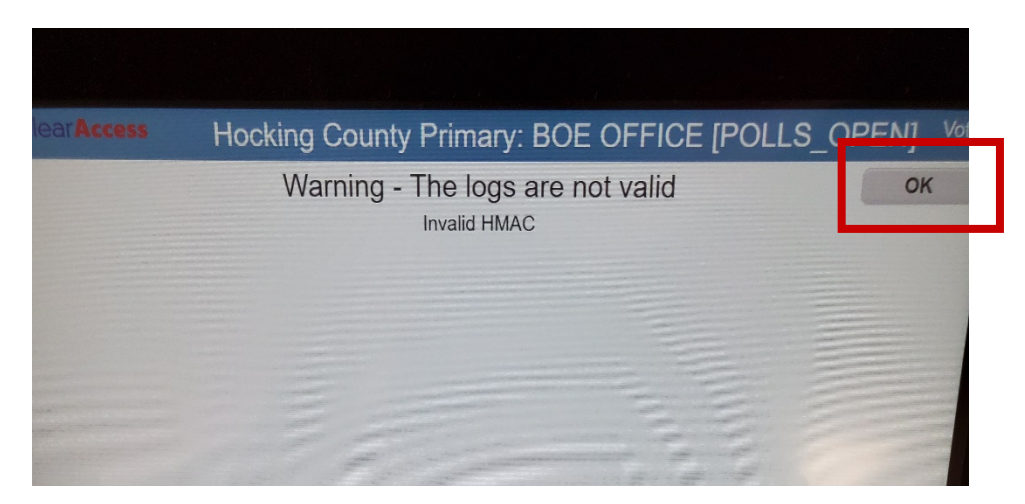

The Polls Open Menu Appears.

3. Tap **Logs.**

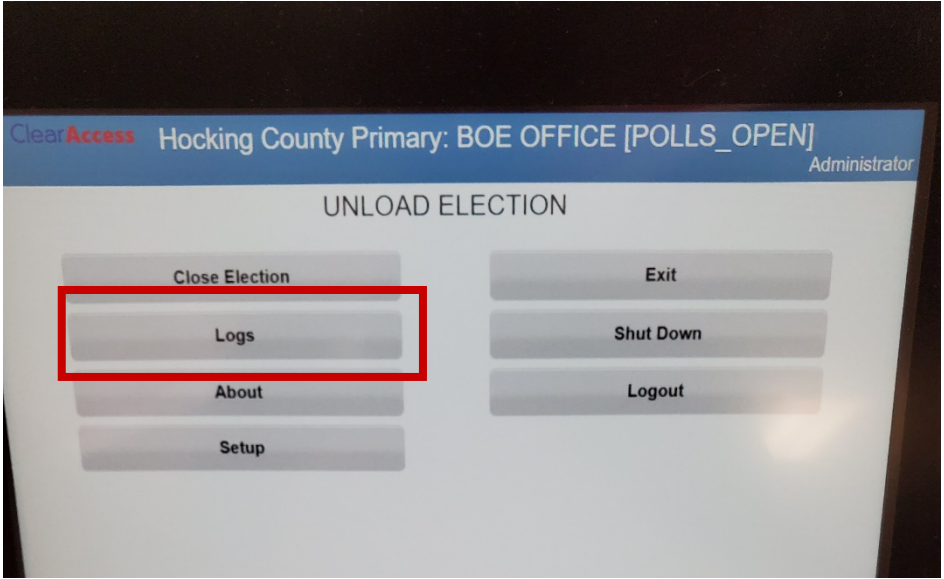

4. On the Election Log screen, tap **System Log.**

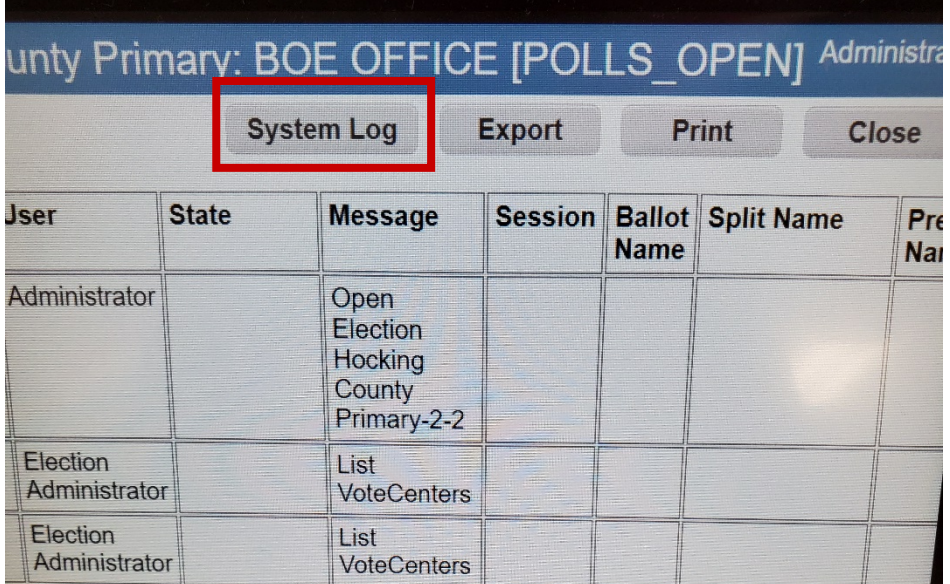

## 5. Tap **Reset.**

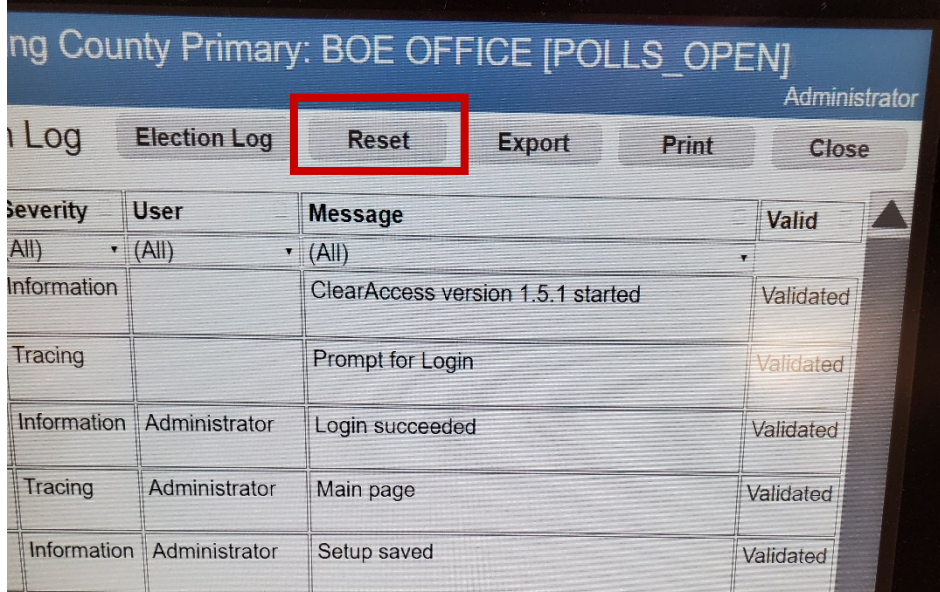

6. On the confirmation screen, tap **OK.**

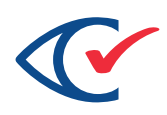

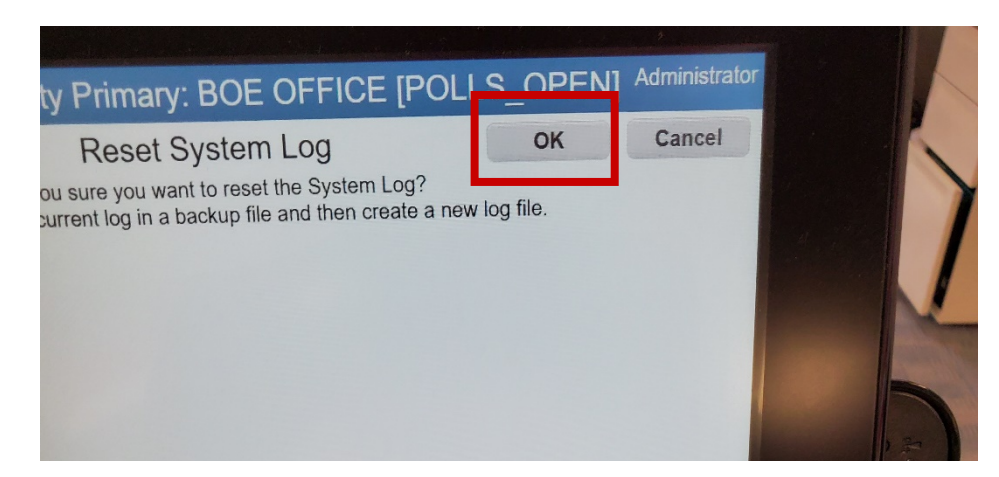

The logs are now reset.